# **Staff access to your school's online file storage platform**

If you want to add a new staff member to your school's online file storage platform and grant access to Faculty drive files, follow the steps below.

#### **Prerequisites**:

- A school member who has 'Owner' permissions in the relevant MS Teams. (**MS Teams** only)
- A school staff member with access to Manage Staff Access (MSA) or Access Management Utility (AMU).

If you do not have a staff member with these access levels, contact EDConnect by logging an online ticket or calling 1300 32 32 32.

#### **Requesting and approving access with MMA**

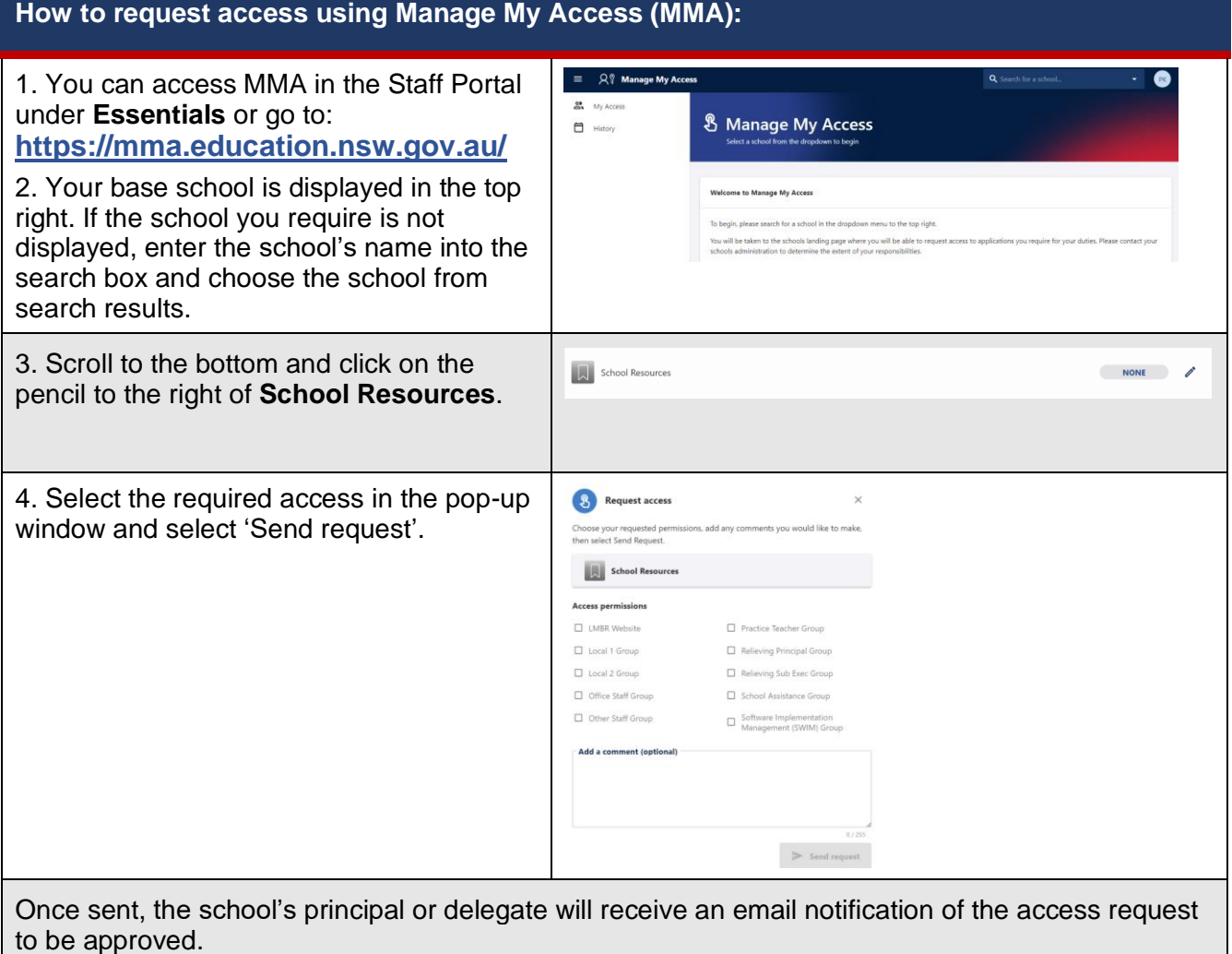

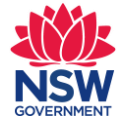

#### **To enable access to MS Teams:**

- − Step 1 Log onto MSA or AMU-SRS<br>− Step 2 Grant permission to access th
- − Step 2 Grant permission to access the Faculty SharePoint via MSA (or AMU SRS).
- − Step 3 Add new staff member to the school's Team.
- − Step 4 Make new staff member 'Owner' in the MS Team if required

### **Requesting and approving access with MSA**

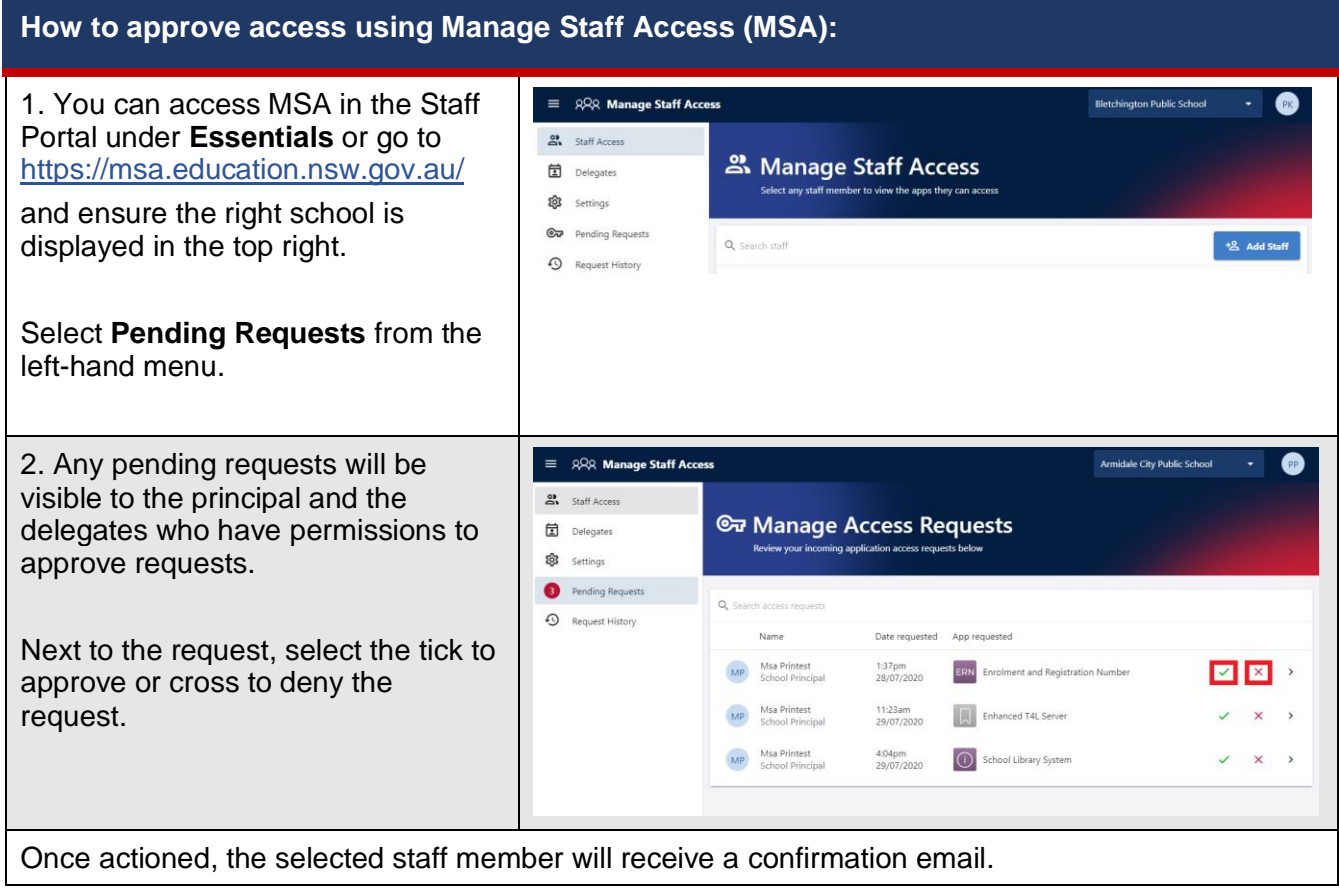

## Microsoft Teams

Once a staff member has access provided as above, access to the school's Microsoft Teams channel is granted by the school principal or other Owners of the school's Microsoft Team channel.

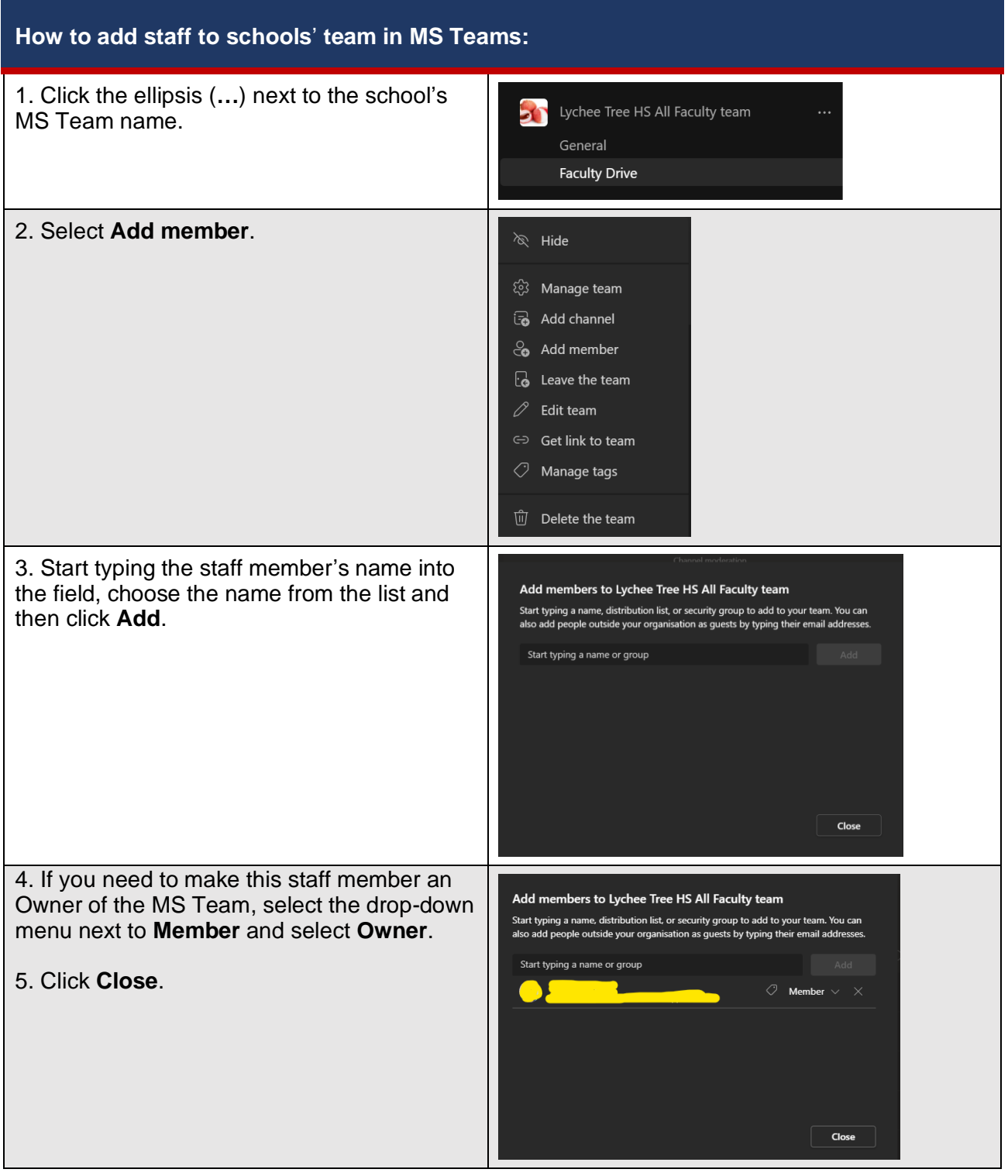